# **Downloading and Using**

## **Start-to-Finish® Core Content Quiz and Answer Sheets**

Each download file contains the quizzes and answer sheet for each chapter in the Start-to-Finish Core Content titles in PDF format. Once you save these files on your computer, you can start using them right away! Double-click the PDF file name and it should automatically open in your default PDF reader program such as Adobe® Acrobat®. Then, you can print as many copies of a quiz that you need.

### **Downloading Quiz and Answer Sheets**

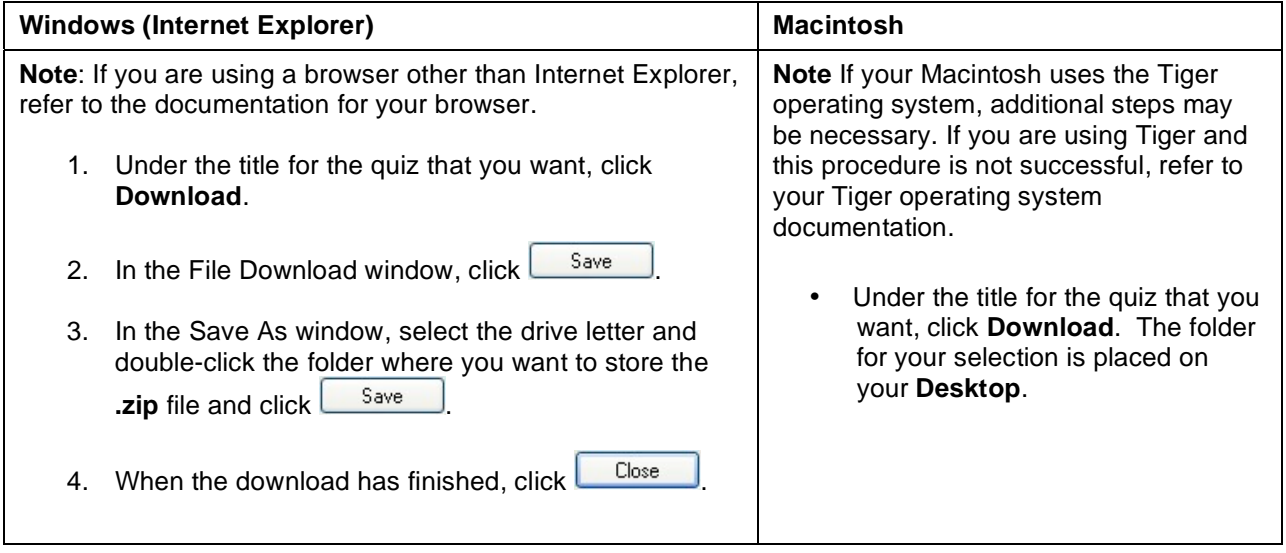

## **Opening a Quiz on Your Computer**

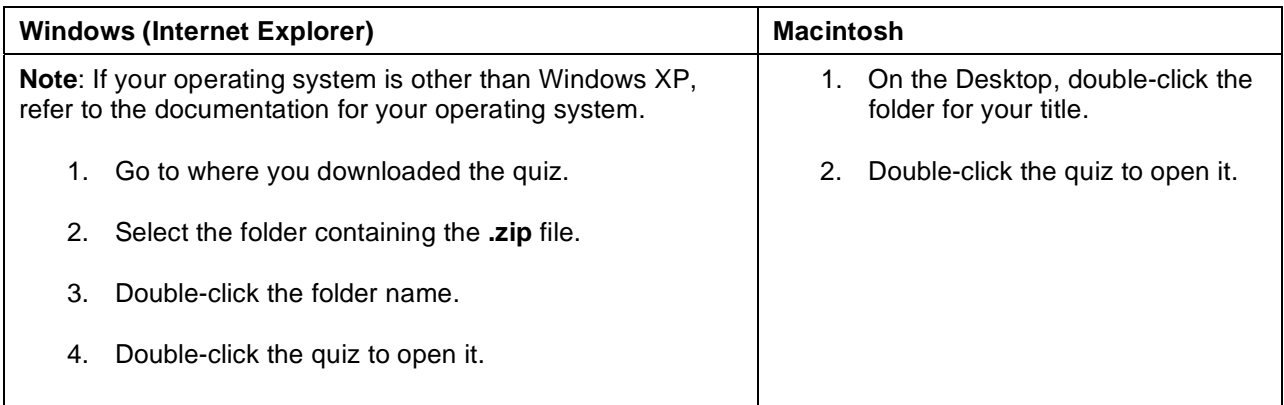

### **Using the Quizzes within Start-to-Finish Core Content and/or Read:OutLoud™**

You can use the quizzes within Start-to-Finish Core Content and Read:OutLoud when the quizzes are placed in the eText folder of the programs.

If you are using a network version, ask your Network Administrator to place the quizzes in the folders listed in the following table. You can also place them in the eText folder on your computer.

### **Saving Quizzes to the eText Folder**

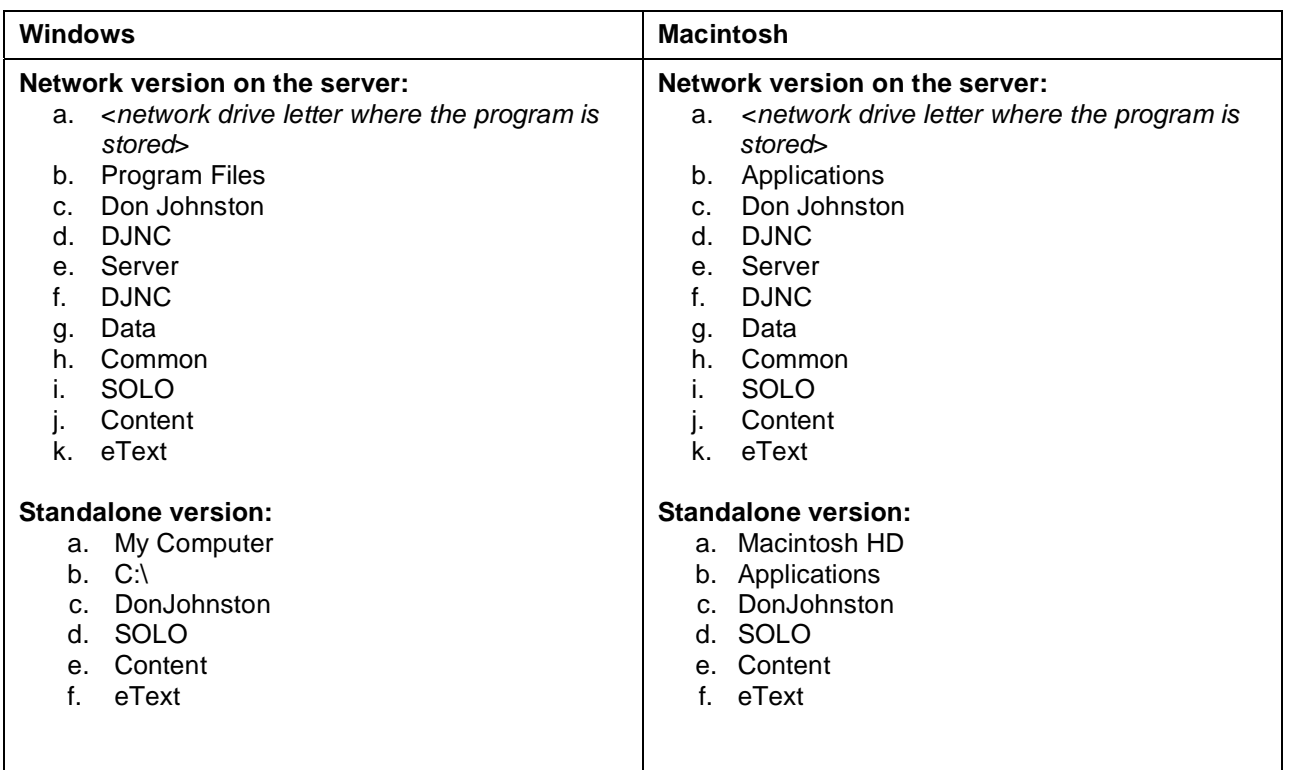

### **Opening Quizzes in Start-to-Finish Core Content and Read:OutLoud**

- 1. In the **Insert** menu, select **Add eText**.
- 2. Open the quiz by doing one of the following:

 $\overline{\mathsf{OK}}$ If the quiz is in the eText folder, highlight it in the list and click  $\mathsf L$ 

OR

If the quiz is in another location on your computer, click  $\Box$  find the quiz and click Open .

### **Tips**

• **If you want your learners to use a quiz with the Computer Book open in Start-to-Finish Core Content**, insert the quiz as eText. With both tabs open, your learners can easily switch between tabs to read a chapter and then immediately take the quiz. When they are finished, they can easily click the Computer Book tab again to read the next chapter.

*Try this*: With the Computer Book open, open the quiz (see **Opening Quizzes in Start-to-Finish Core Content and Read:OutLoud**). The quiz appears in a tab next to the Computer Book. Then, ask learners to highlight the correct answer and click the green highlighter in the toolbar.

• **If your learners want to hear a quiz read aloud, open it in Start-to-Finish Core Content or Read:OutLoud**.

#### *Try this*:

- 1. Ask the learners to read a chapter from their paperback book.
- 2. Open the quiz in Read:OutLoud (see **Opening Quizzes in Start-to-Finish Core Content and Read:OutLoud**).
- 3. Ask learners to highlight question 1 and the multiple choice answers and click  $\boxed{\left( \begin{matrix} 0\\ 1 \end{matrix} \right)}$  on the toolbar to have the selection read aloud.
- 4. Ask learners to highlight the answer they think is correct and click the green highlighter in the toolbar. Do this for the remaining questions.